# 

# RegisterUCL – Recording Attendance

This guide describes how to manually record attendance in RegisterUCL.

### Teaching Events

In RegisterUCL attendance is managed through the Teaching Events page. Teaching events are displayed according to the filters that have been applied and on selecting an event, a list of who is expected to attend will be displayed, against which attendance can be recorded.

After selecting the **Teaching Events** page, the list of events shown will:

- be related to the last date range that was searched, or the current day, if no previous search history exists and;
- be ordered by the option last selected, or in chronological order, if no previous ordering history exits

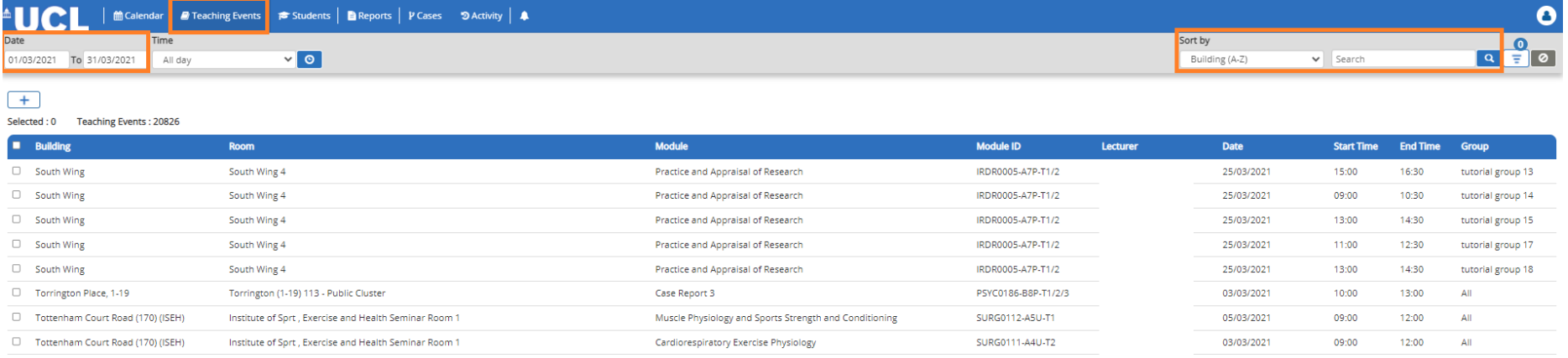

To change the date range, click in either of the **Date** fields and select new dates using the calendar or use the shortcut buttons for recent dates and the dropdown to select a range covering an entire academic year.

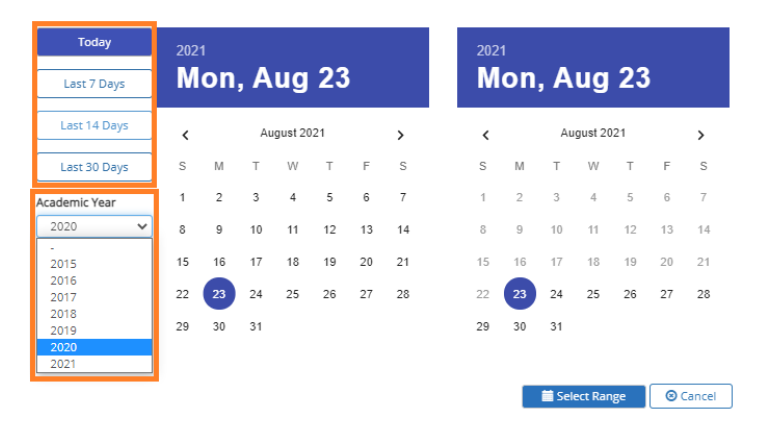

The search box at the top right-hand side of the screen can be used to filter any of the information returned by a date search.

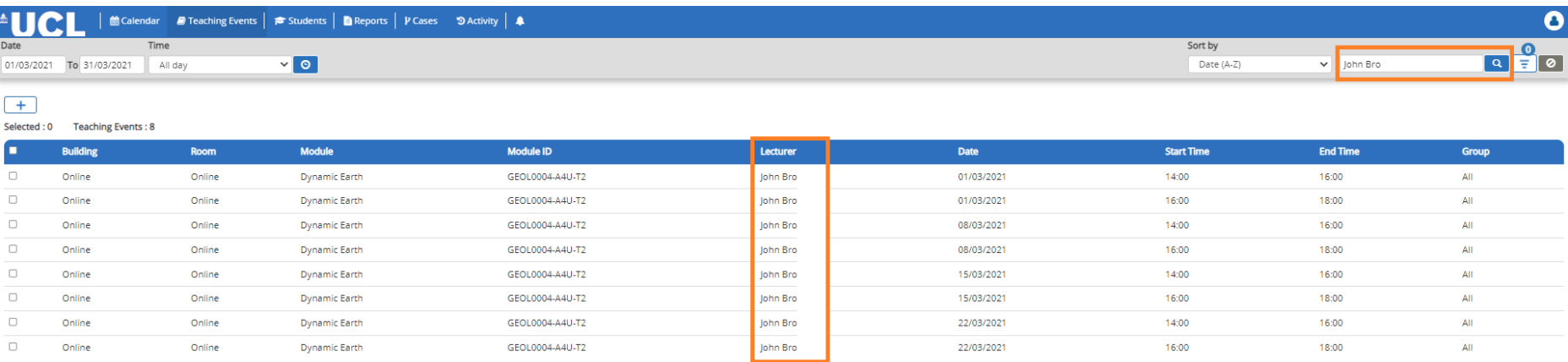

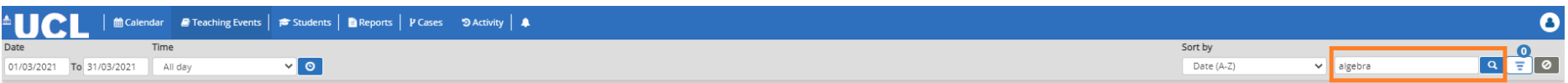

#### $+$

#### Selected: 0 Teaching Events: 155

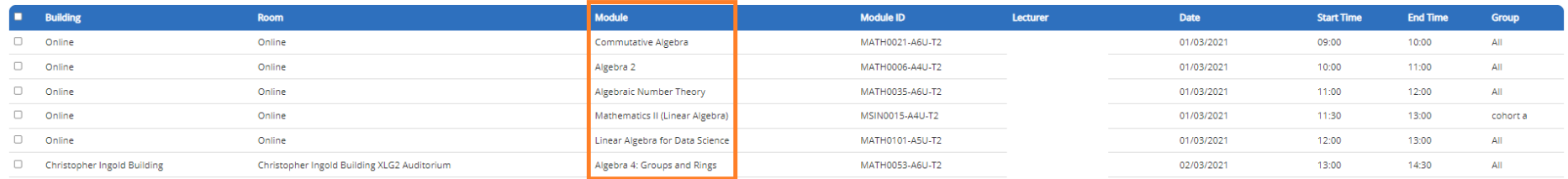

#### **Note that the date range and any text in the search box will be retained, even after logging back in.**

All search criteria can be cleared in one step, using the Reset button.  $\circ$ 

#### Attendance Statuses

There are five categories of attendance. If the event is upcoming, all expected students can be found under Scheduled. For events in the past, student attendance could be marked one of 4 categories: Attending, Absent, Unexpected and Other

**Students: 5** 

Scheduled (0) Attending (0) Unexpected (0) Other (1) Late  $(0)$ Absent (4)

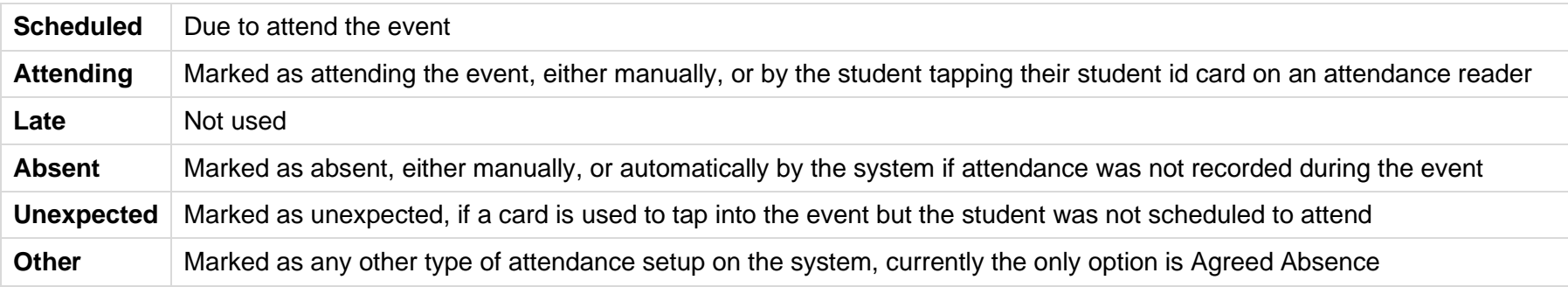

## Viewing a Class List

To see who is expected at an upcoming event, click on the event line in the **Teaching Events** screen:

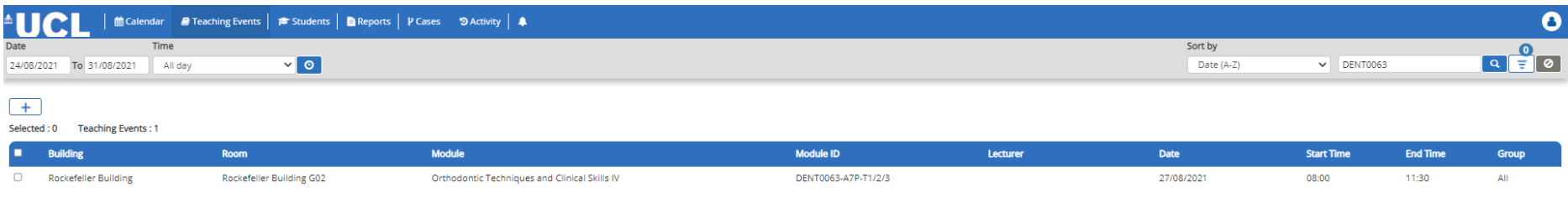

#### This will reveal a more detailed view, click on the **Scheduled** tab to see who is expected:

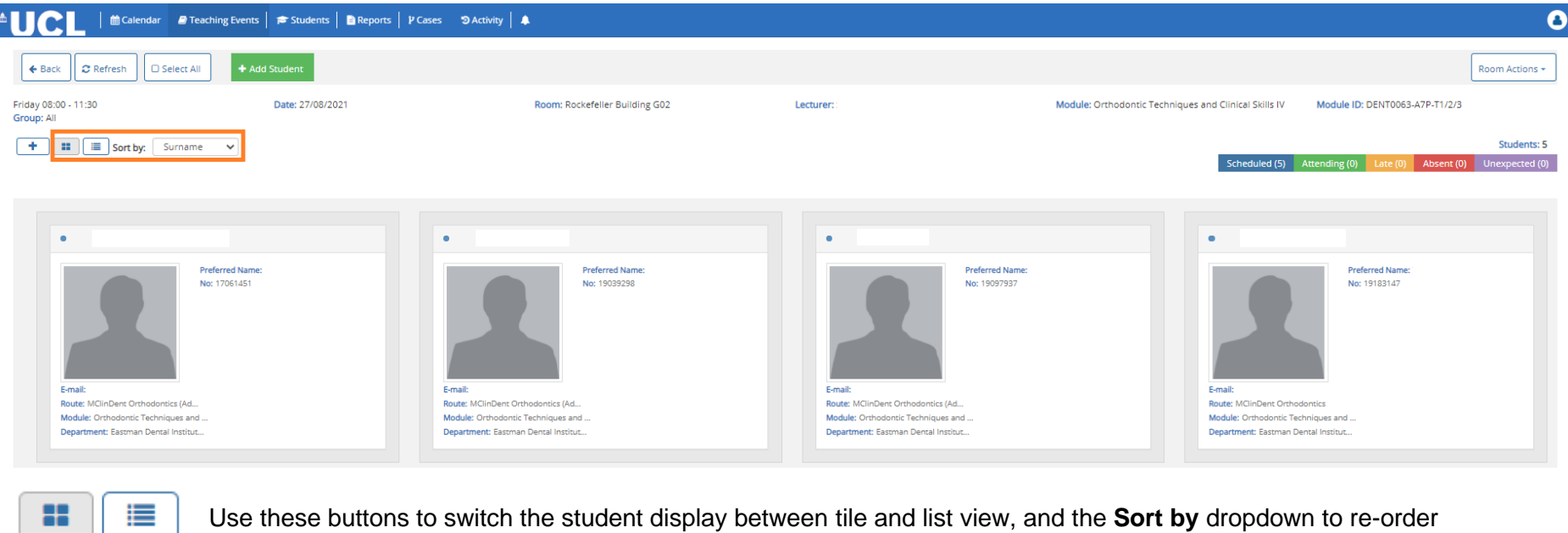

Use these buttons to switch the student display between tile and list view, and the **Sort by** dropdown to re-order  $=$ 

Standard web browser functionality, **CTRL+F** can be used to search for text on screen.

#### Adding/Removing Students from a Class List

To add a student to the class list with a status of attending, click on the **Add Student** button, search using name or student id, select module and click on **Add**.

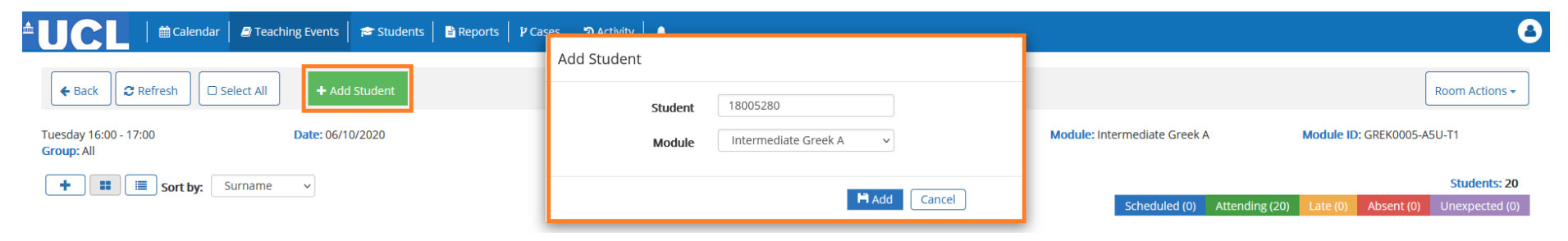

To remove a student from the class list, click on their card and then the **Remove Student** button.

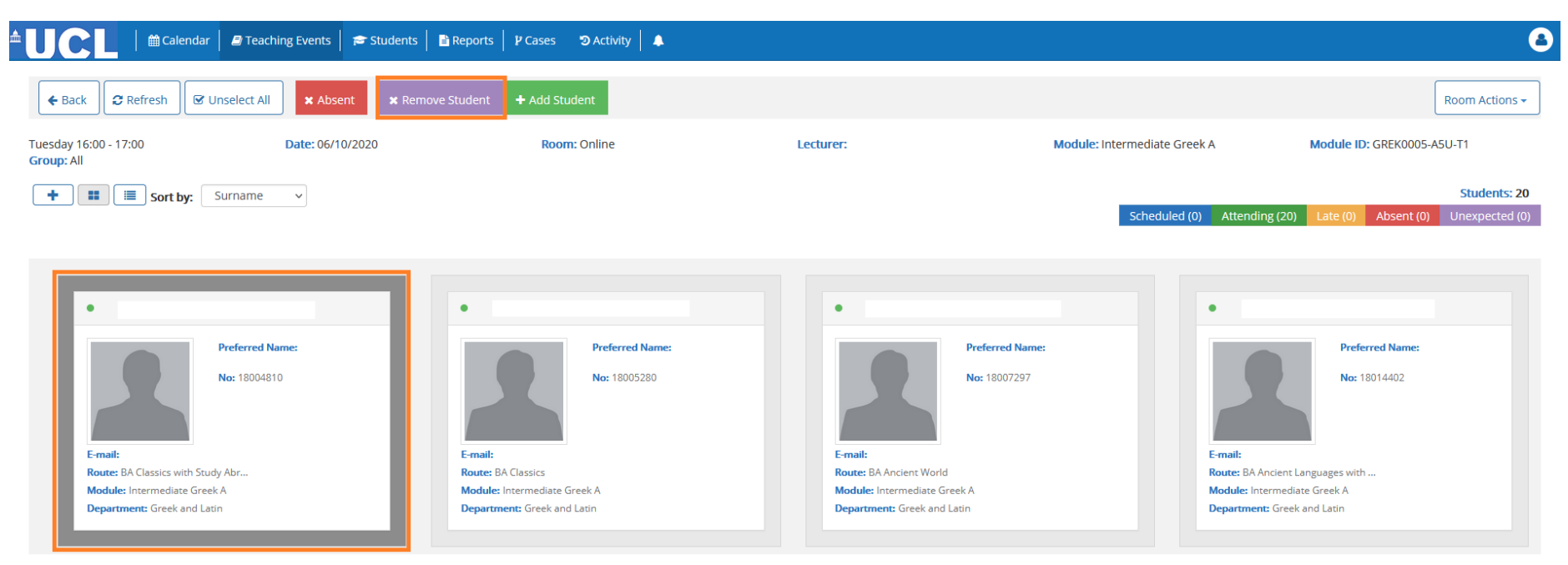

## Changing Attendance Status

To change a student's attendance status, select the student, by clicking on their card, and choose from the available options - these will vary depending on the current status assigned.

• If already marked Attending, the option will be available to mark them Absent

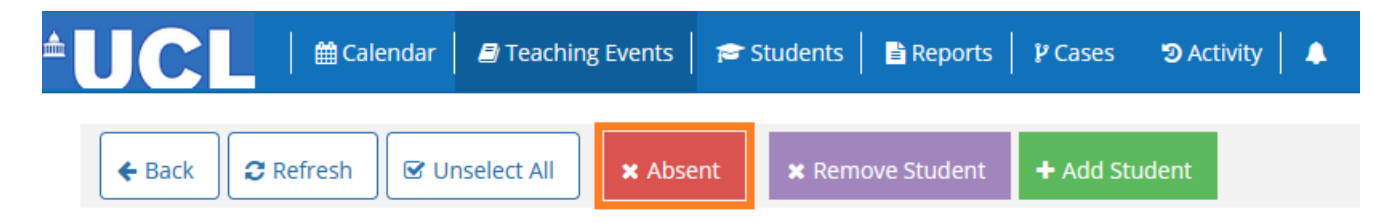

• If marked Absent, the option will be available to mark them Attending, or any other Absence status setup in the system, such as Agreed Absence

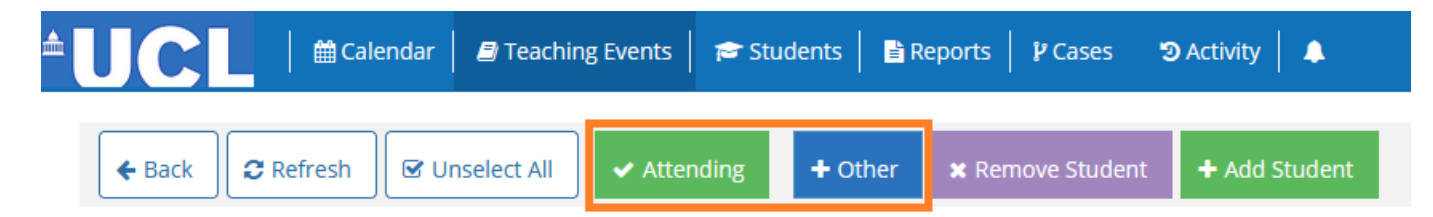